## Quick Reference Guide: SciFinder<sup>n</sup>

Congratulations on purchasing a license for SciFinder<sup>n</sup>, the world's most trusted and comprehensive chemistry relevance engine in the industry. Here's how to get started:

## Logging to SciFinder<sup>n</sup>

- ▶ Go to SciFinder<sup>n</sup> homepage (https://scifinder-n.cas.org/)
- $\triangleright$  Login with your username and password
	- o First-time commercial users are able to self-register. You can request additional resources for assistance.

I HE<br>**IEMICAL SOCIETY** 

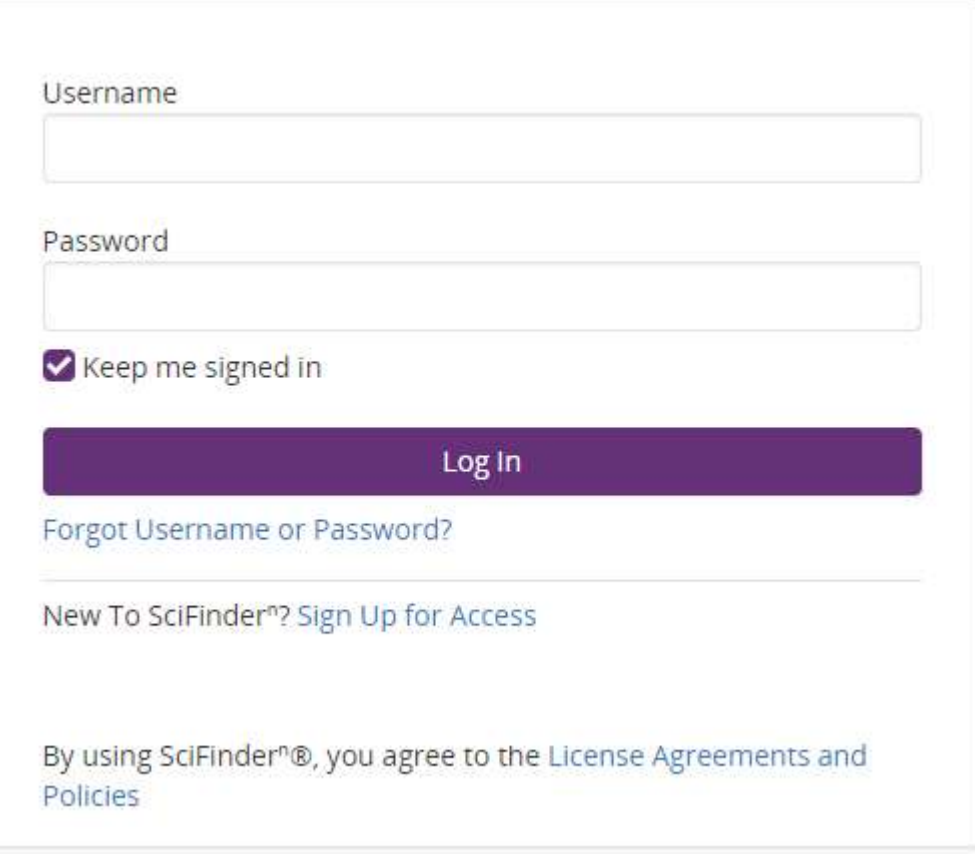

## Getting Started

Search: SciFinder<sup>n</sup> features a new streamlined search interface, including advanced text and structure search functionalities.

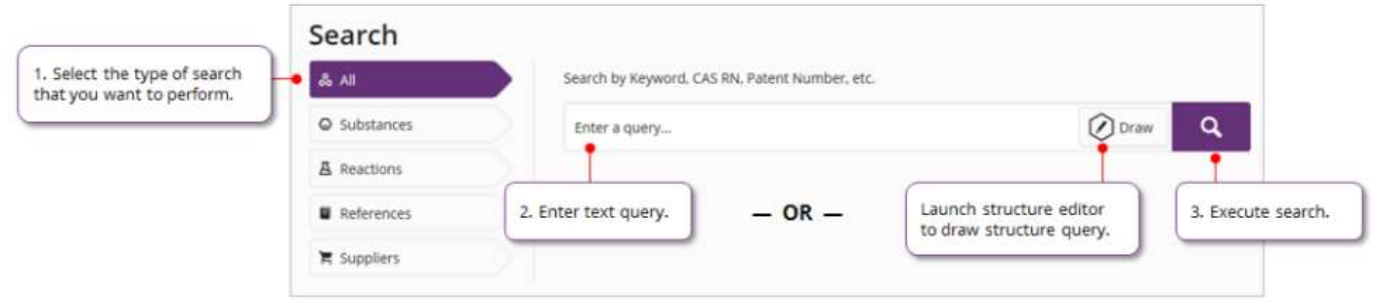

History: SciFinder<sup>n</sup> tracks your searches in a dynamic way, and allows you to quickly find your previous work. You can also easily save and set-up alerts for your searches.

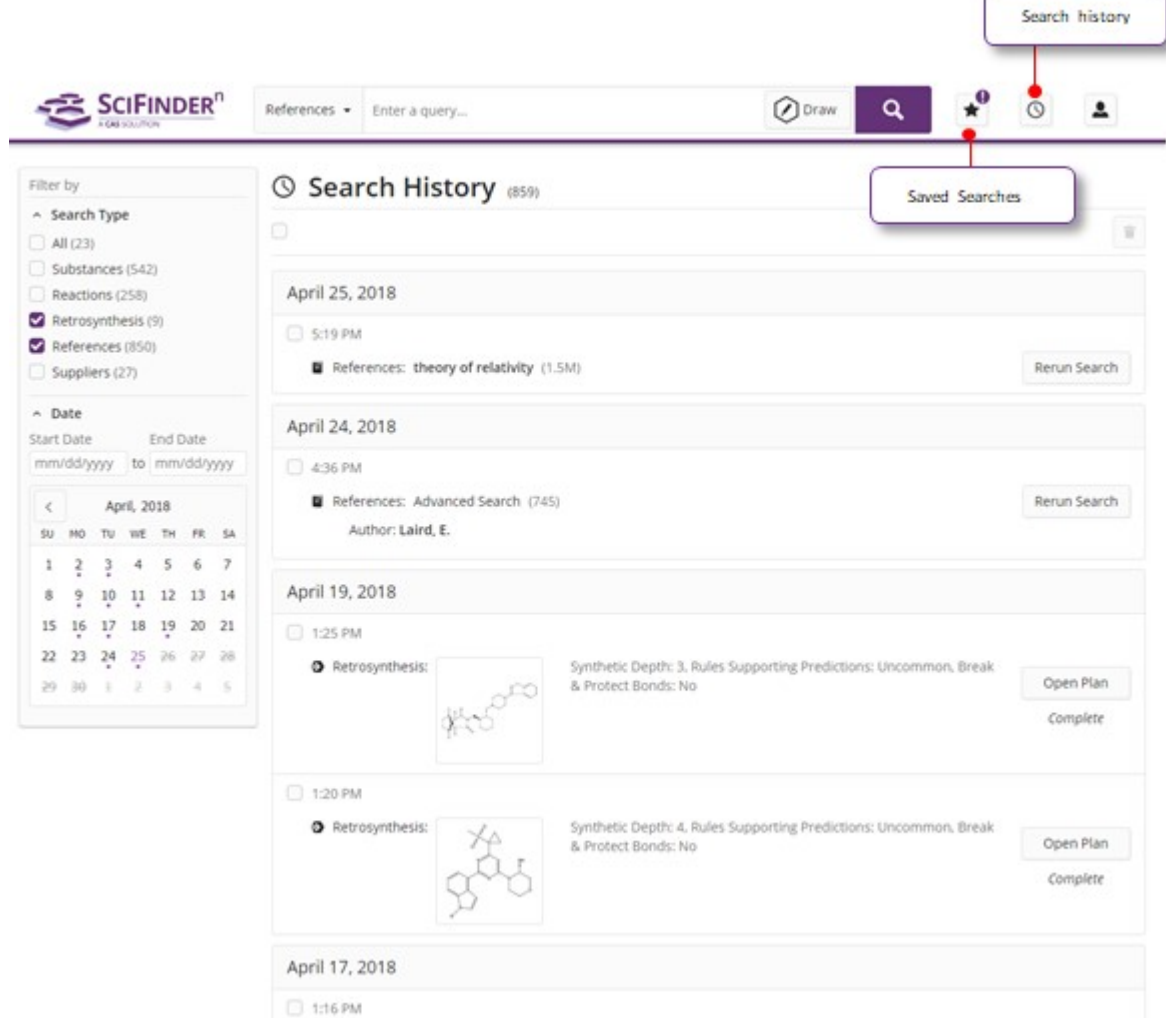

- **Reference:** Reference search makes use of the most advanced chemically intelligent algorithm in the world. The display features new visualizations, dynamic facets, and an easy-to-use layout
	- Full text acquisition options are available on the reference search page

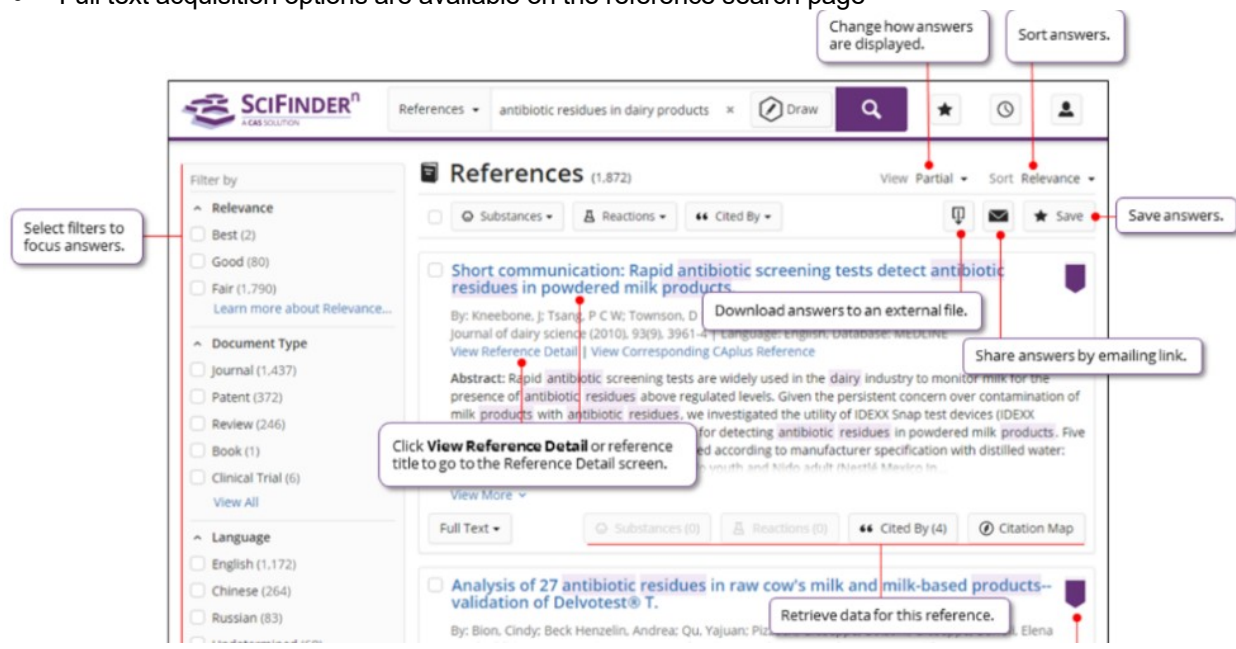

 Selecting a reference title allows you to view record details including bibliographic information, publication history, indexing, graphs, and much more.

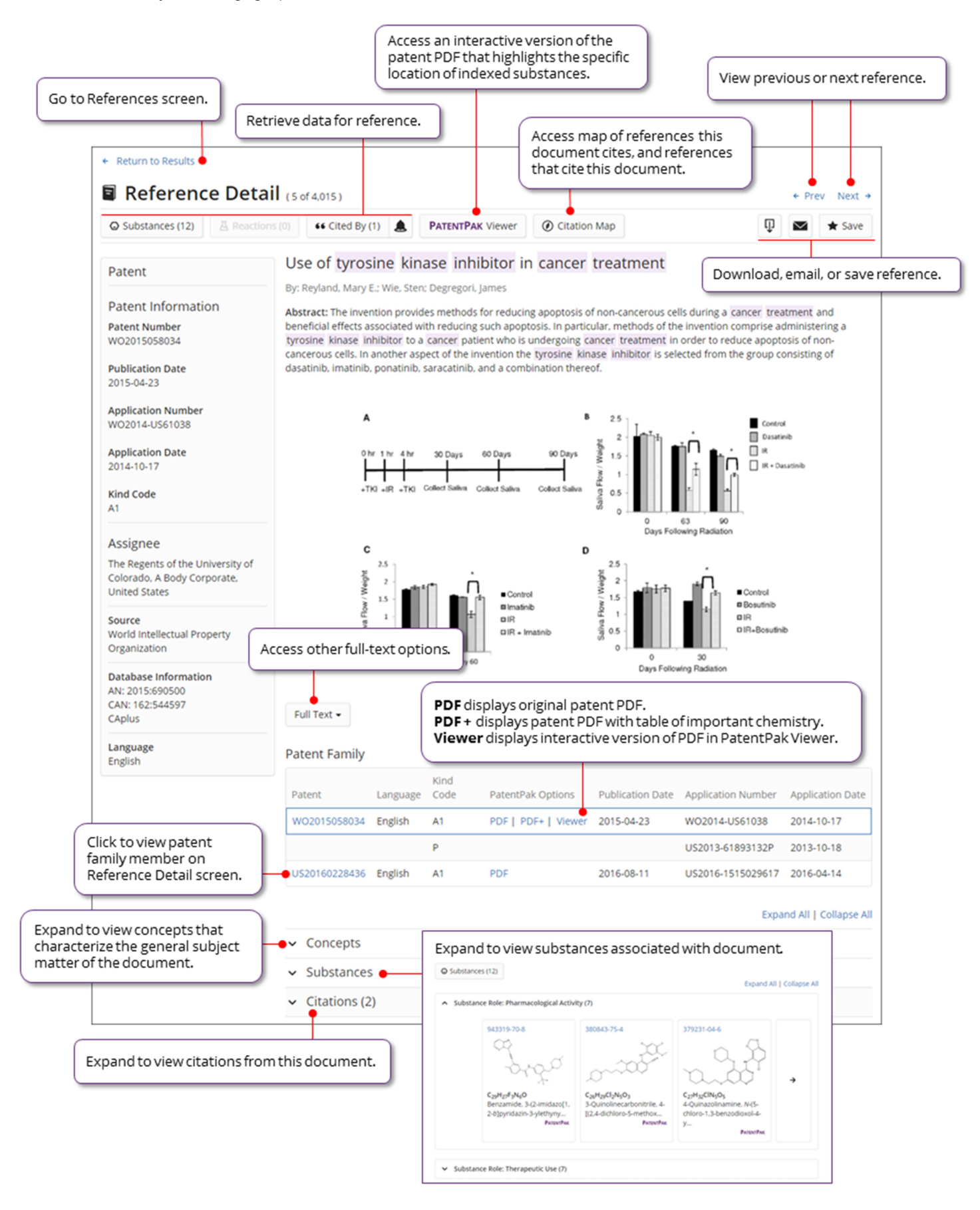

Substances: Substance search returns results in an intuitive layout. The display highlights most relevant hits, critical property information, and high resolution images of structures.

 $\bullet$  Clicking on substance details take you to the full detailed records available on SciFinder<sup>n</sup>.

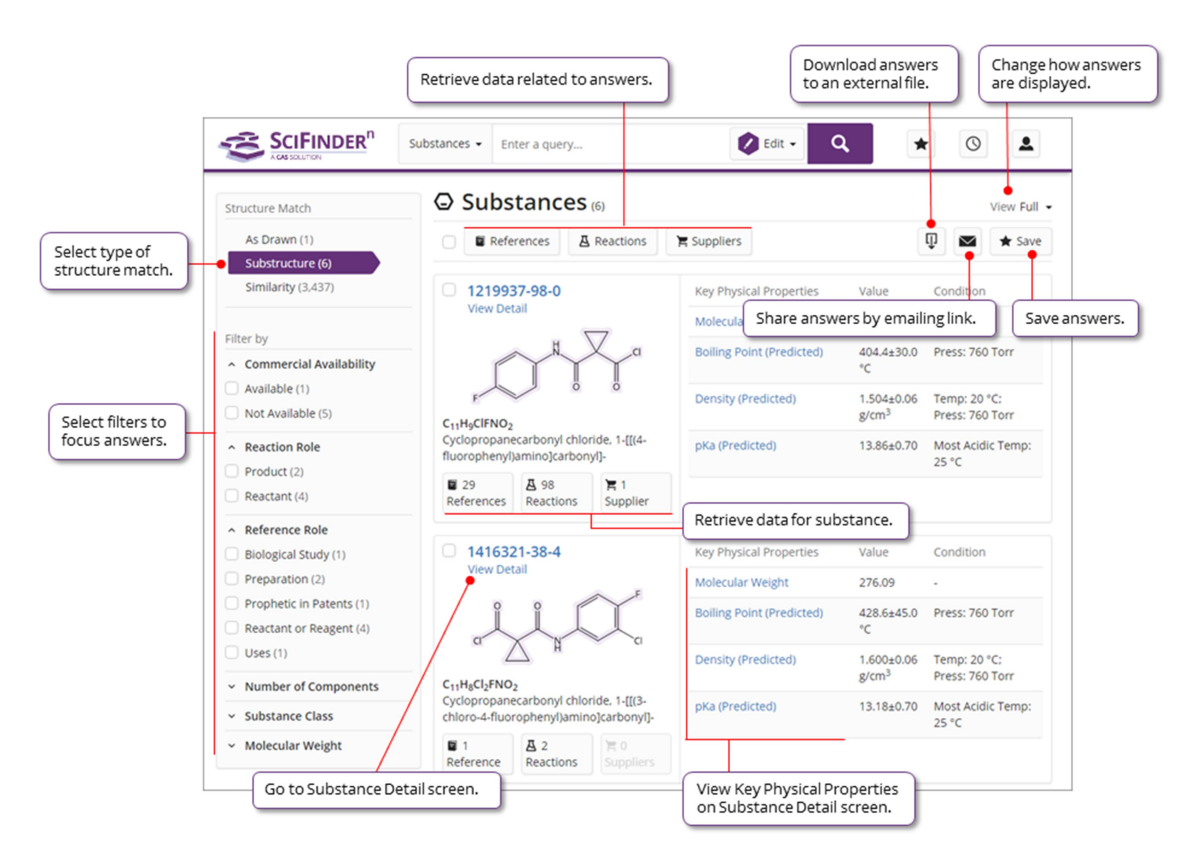

Reactions: Reaction Search displays relevant schema as well as key synthetic information.

• Clicking on the Reaction Details will allow you to see step-by-step instructions and more detail on the reaction.

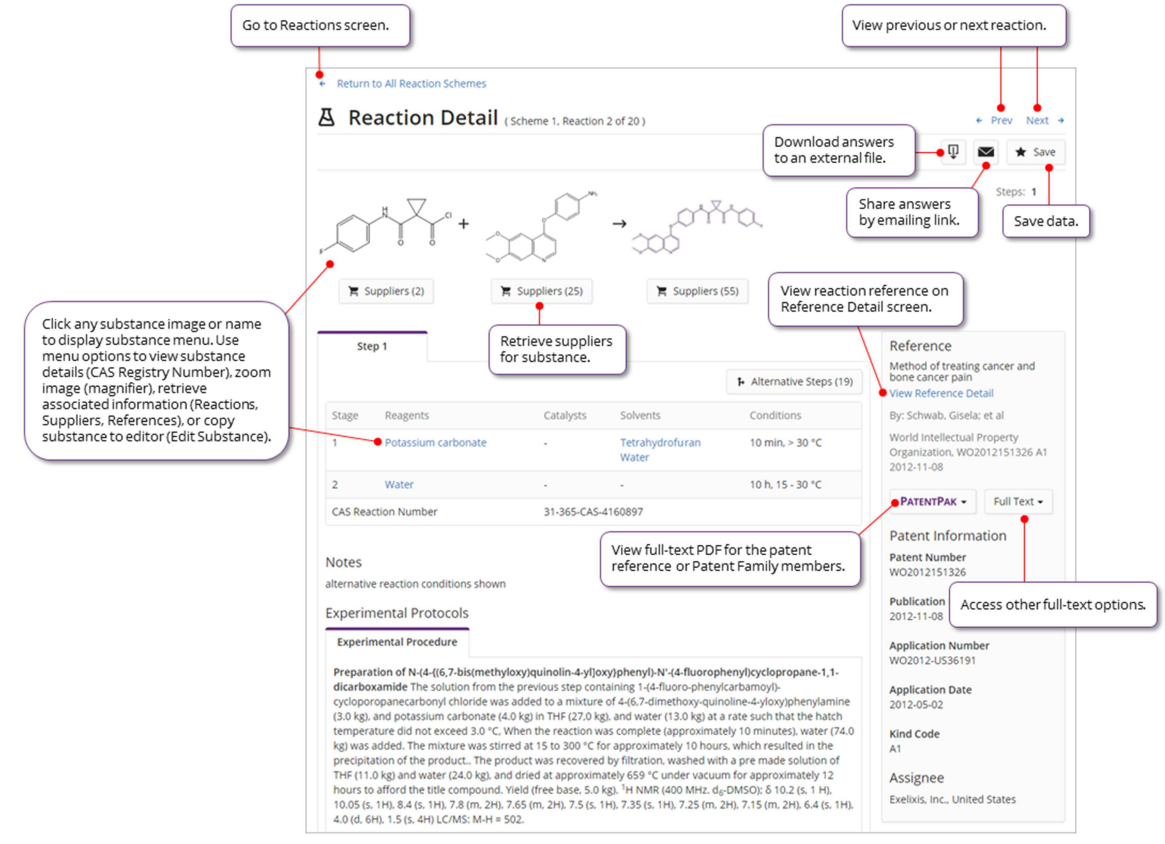